## **FAMILY/GROUP INVOICE PAYMENT**

Follow the steps below to pay a balance on a family account. *Note: if you originally checked out in an individual student account, log into the individual student account to view and pay invoices.*

- Go to [https://learnforlife.unh.edu](https://learnforlife.unh.edu/) click on the Log in in the top right corner. Click on **Family/Group Login**. *Mobile Devices: Log In will be in the blue banner with three lines for a drop down menu.*
- Input the family account log in information and click **Log In**.
- From the menu on the left , select **Invoices**. *Note: If Invoices is not shown, no balance is owed. Mobile Devices: Click in the blue banner with three lines for a drop down menu. Select Family Portal, then click Invoices.*
- Next screen will show invoice(s) available for payment. Check off any invoices to pay down then click **Pay Selected Invoices**.

*Note: To view detailed information, click on the hyperlinked 'Invoice No'.* 

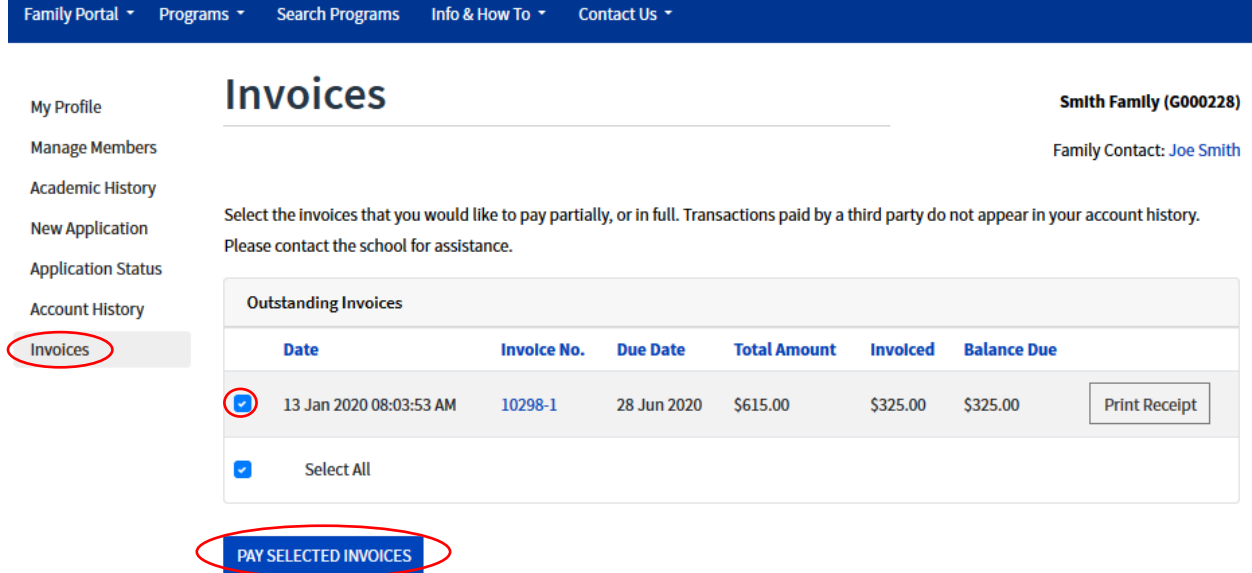

- Confirm payment amount, then click **Continue to Payment**. *Payment defaults to full amount due, payment amount may be adjusted.*
- Review the following page, click **Continue Checkout**.
- Provide credit card and address information, then click **Continue**. The next screen will show your Transaction Receipt and payment is complete.